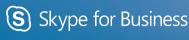

Ouick Start Guide

# Using dial-in conferencing

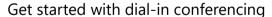

Using dial-in conferencing for Skype for Business couldn't be easier. Instead of having to visit several sites to schedule the meeting, audio bridge, or other elements, you simply:

- 1. Open your calendar in Outlook.
- Click New Skype Meeting.

That's it! Your meeting is scheduled and your audio bridge is ready to go.

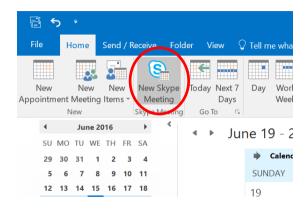

### Configure dial-in conferencing Options

From either your Outlook calendar, or within the meeting, you can open your meeting options menu. From that menu, you can:

- 1. Enable and disable entry and exit announcements.
- Lock and unlock the meeting, managing the type of user that is:
- Granted entry directly into the meeting.
- Placed in the lobby (these users will need to be admitted by an organizer).

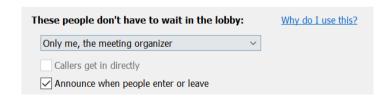

# © 2016 Microsoft Corporation. All rights reserved. This document is for informational purposes only. MICROSOFT MAKES NO WARRANTIES, EXPRESS OR IMPLIED.

#### Add a phone user to your conference

- From within the conference/meeting, select **Invite More People**.
- Enter the person's phone number and select **OK**.
- 3. The meeting will then call out the person and add them to the meeting.

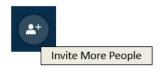

**IMPORTANT!** Remember to dial the full phone number of the person that you want to reach — including the **country code** and the **'+' symbol** (e.g. +1 425 555-1234).

#### Dial into a Skype Meeting using a phone

- 1. From your mobile device, simply dial the phone number in the invitation.
- 2. When prompted, enter the Conference ID from the invitation.

## → Join Skype Meeting

This is an online meeting for Skype for Business, the professional meetings and communications app formerly known as Lync.

Join by phone

+14257063500 (USA - Redmond Campus) +18883203585 (USA - Redmond Campus)

Find a local number

Conference ID: 5880183 2 Forgot your dial-in PIN? | Help English (United States) English (United States)

### Start a meeting using your telephone

Depending on how your organization has configured your service, you might need your Organizer dial-in conferencing PIN. This PIN was sent via email when you were enabled for the dial-in conferencing service.

If you are unable to remember your PIN, please contact your tenant admin.